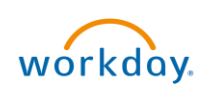

# Change Purchase Order Overview

This Quick Reference Guide (QRG) is designed to walk a **Procurement Shopper** through the Create Change Order task. The needed changes may consist of such areas as quantity, cost, Worktags, etc. By the end of this QRG, you will be able to make edits to the existing purchase orders you have placed, as and when required.

# Procedure

On the Workday Home screen:

**Access Method 1** 

- 1. Type Create Change Order in the search field.
- 2. Select Create Change Order task from the Search Results.

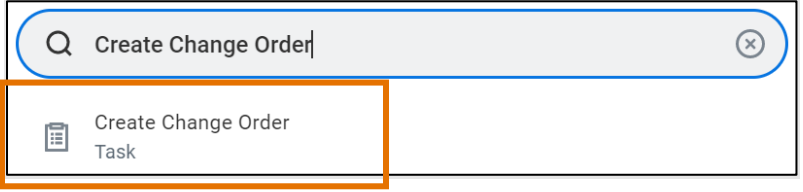

On the Create Change Order screen:

- 3. Enter and Select the Purchase Order that you want to change in the Purchase Order to Change field.
- 4. Select OK to proceed.

# OR

#### Access Method 2

- 1. Type Find Purchase Orders into the search field. Click Enter.
- 2. Enter your search criteria. Click OK
- 3. On the Find Purchase Orders screen, hover over the magnifying glass in the Purchase Order column next to the appropriate Purchase Order number. Click on the 3 dots.
- 4. Under Actions, hover over Purchase Order. Click on the Create Change Order.

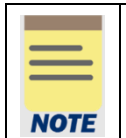

Anyone can change any purchase order. However, if you change a purchase order in which you are not the buyer, the buyer of the purchase order must review and approve the change.

#### On the second Create Change Order screen:

5. Select the reason for changing the purchase order in the Reason field from the list of options. This is not a required field, but it is highly recommended as it will help the approvers know what has changed.

- 6. Type your comments in the Comments field. This is not a required field, but it is highly recommended as it will help the approvers know more details about the reasons for the change.
- 7. All other information on the screen under each section and tab auto-populates from the purchase order selected in Step 3. Edit information as needed to change the purchase order.

#### 8. To Change Header Information

- a. Purchase order header information can be seen, and revised as needed, under the Summary, Terms and Taxes, and Contact Information sections.
- b. Select the check box to apply the Header changes you made to all Goods Lines and Service Lines at the bottom of the page.

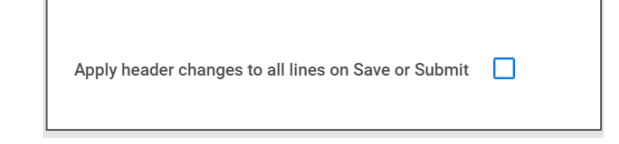

# 9. To Change Quantity, Cost, Delivery and Shipping Information, or Worktag Information

c. From the Goods Lines tab and/or the Service Lines tab, make the appropriate changes to each line

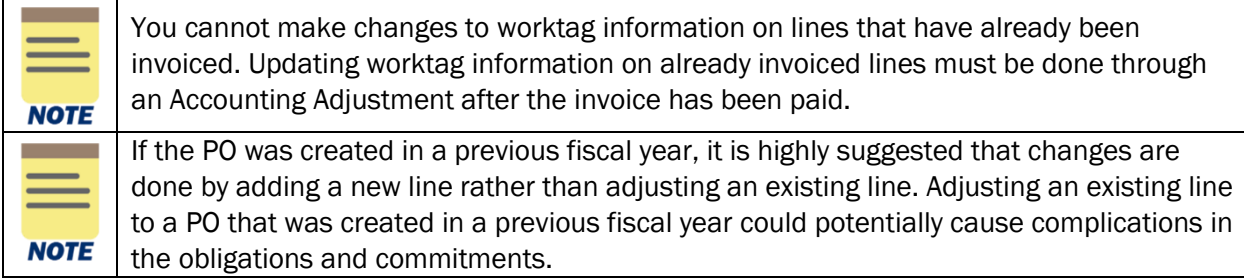

# 10. To Add or Cancel a Line

- d. To add a line, click the (+) button in the top row, and then fill in the appropriate information. If you wish to remove this new line prior to saving, click the (-) button next to the line.
- e. To cancel an existing line, click the box in the Cancel PO Line column next to the appropriate line.

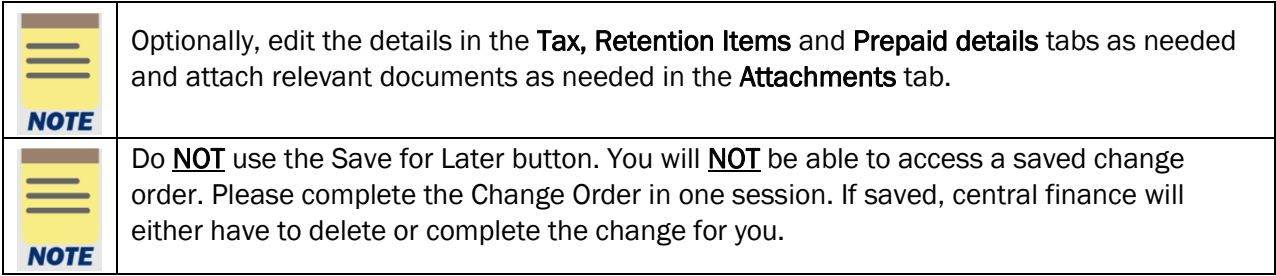

11. Select **Submit** to submit the change order.

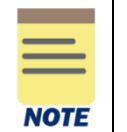

Change Orders are not redistributed to the supplier. If the change is such that the supplier needs to be informed, the revised purchase order must be manually sent to the supplier.

You have successfully completed this task. It will now be routed based on the configuration.